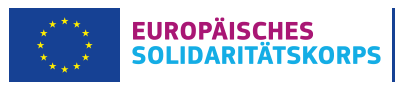

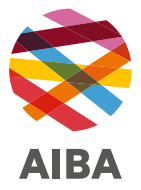

# **Checkliste:**

# **Anmeldung bei der**

# **ESK-Gruppenversicherung Henner**

# **Für Projekte ab dem Förderjahr 2022**

Die Anmeldung von Freiwilligen bei der ESK-Gruppenversicherung Henner erfolgt über das PASS-Tool und das Beneficiary Module. Zunächst müssen Sie das Matching im PASS-Tool durchführen. Anschliessend können Sie die Teilnehmenden im Beneficiary Module anlegen. Dadurch wird die Anmeldung der Freiwilligen bei Henner ausgelöst. Die folgenden Schritte sind dafür erforderlich:

# **Schritt 1 – Matching im PASS-Tool**

## **1. Anmeldung im PASS-Tool**

Melden Sie sich mit Ihrem EU-Login im PASS-Tool an. Zugriff haben grundsätzlich die im Qualitätssiegel angegebenen Personen mit ihren jeweiligen E-Mail-Adressen.

## **2. Erstellen eines neuen Angebotes**

Klicken Sie in Ihrem Dashboard auf den Button «Send Offer» (Step 3), um ein neues Angebot für die gewünschte Freiwilligenaktivität zu erstellen.

## **3. Auswahl der gewünschten Person**

Geben Sie die PRN der Person ein, der Sie Ihr Angebot schicken möchten. Nutzen Sie anschliessend das Lupen-Symbol, um die Suche nach der Person zu starten.

## **4. Auswahl des Förderprogramms**

Wählen Sie bei der Frage nach dem Förderprogramm bitte die Option «European Solidarity Corps / Volunteering – ESC51» aus.

## **5. Angabe der Projektnummer**

Geben Sie die ersten Ziffern Ihrer Projektnummer ein (Beispiel: 2022-1-LI04-ESC51-VTJ-000012345). Wählen Sie in der nun erscheinenden Liste das gewünschte Projekt aus.

## **6. Vervollständigen der Angebotsdaten**

Ergänzen Sie die geforderten Informationen zur Freiwilligenaktivität: Themen, Name der Aktivität, Beschreibung, Start- und Enddatum, Aufnahmeorganisation.

## **7. Übermittlung des Angebots**

Überprüfen Sie Ihre Angaben und verschicken Sie Ihr Angebot.

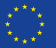

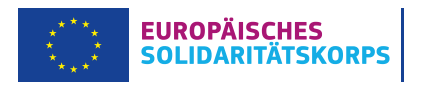

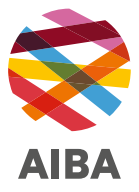

# **Schritt 2 – Anlegen der Teilnehmenden im Beneficiary Module**

# **1. Organisationen anlegen 2.**

Öffnen Sie Ihr Projekt und klicken Sie auf den Reiter «Organisations». Hier können Sie die am Projekt beteiligten Partnerorganisationen anlegen. Klicken Sie dafür oben rechts auf die Schaltfläche «+create» und tragen Sie die OID Ihrer Partnerorganisation ein.

#### **2. Daten der Teilnehmenden übertragen**

Die Daten der Teilnehmenden müssen aktiv aus dem PASS-Tool übertragen werden. Klicken Sie dazu auf den Reiter «Participants». Sie können die Daten abrufen, indem Sie oben rechts auf den Link «Retreive participant(s) from EYP» klicken.

## **3. Aktivitäten anlegen**

Klicken Sie auf den Reiter «Activities». Über die Schaltfläche «+create» können Sie eine Aktivität anlegen. Tragen Sie in der Eingabemaske alle geforderten Daten ein. Wählen Sie die Einsatzstelle aus und ergänzen Sie, sofern zutreffend, die richtige Location.

#### **4. «Participation» erstellen**

Klicken Sie auf den Reiter «Activities». Wählen Sie mit einem Klick auf «Select» die Aktivität aus, die Sie mit den Teilnehmenden verknüpfen möchten. Klicken Sie nun oben rechts auf die Schaltfläche «Add participation» und wählen Sie aus der Liste der Teilnehmenden die gewünschte Person aus.

# **5. «Participation» vervollständigen 5.**

Klicken Sie auf den Reiter «Participations». Wählen Sie die Person aus, deren Teilnahmedaten Sie vervollständigen möchten. Klicken Sie dafür rechts auf das Bleistift-Symbol und füllen Sie die Eingabemaske aus. Überprüfen Sie vor dem Speichern, ob das Häkchen für die Anmeldung bei der Versicherung gesetzt ist:

In the case of participants entitled to insurance coverage, please note that this information will be sent to the insurance company to enrol the participant.  $\overline{\mathbb{Z}}$ 

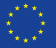

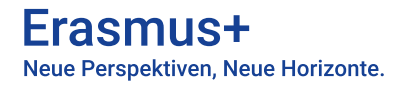

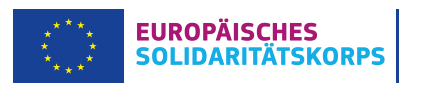

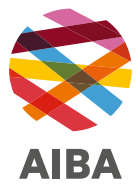

## **Wichtige Hinweise**

- Bitte achten Sie vor der Anmeldung unbedingt auf den Status Ihrer Teilnahmedaten. Solange in der Eingabemaske der Status «draft» angezeigt wird, kann die Anmeldung nicht erfolgen. Erst wenn alle Daten vollständig sind und als Status «complete» erscheint, können die Versicherungsinformationen an Henner übermittelt werden.
- Die Informationen werden nur einmal pro Woche an die Versicherung gesendet. Deshalb ist es wichtig, die Teilnehmenden spätestens zwei Wochen vor Reiseantritt einzutragen.
- Melden Sie die Teilnehmenden nicht direkt über die Henner-Seite an. Die Anmeldung erfolgt ausschliesslich über das Beneficiary Module.
- Bitte achten Sie darauf, dass die Teilnahmedaten im Beneficiary Module immer aktuell sind.

## **Kontakt**

AIBA | Agentur für Internationale Bildungsangelegenheiten Nationalagentur für Erasmus+ und ESK Ariane Schwarz Kirchstrasse 10 Postfach 684

9490 Vaduz

+423 236 72 21 | ariane.schwarz@aiba.li

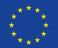